# **SuccessNet Plus**

## **Teachers–Manage Coursework and Modify Assignments**

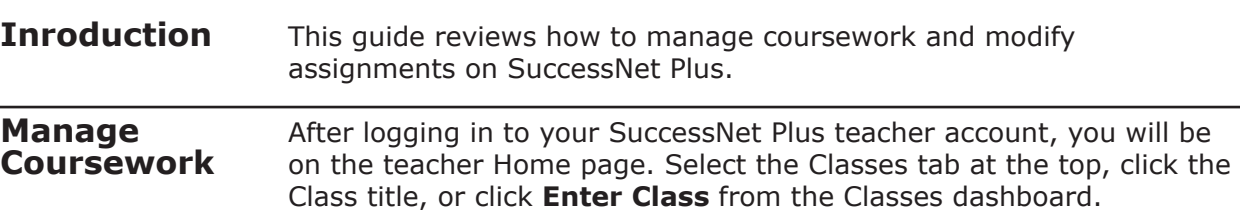

If you are not on the Manage Coursework page, click **Manage Coursework**. Here you will see a list of the coursework for this class.

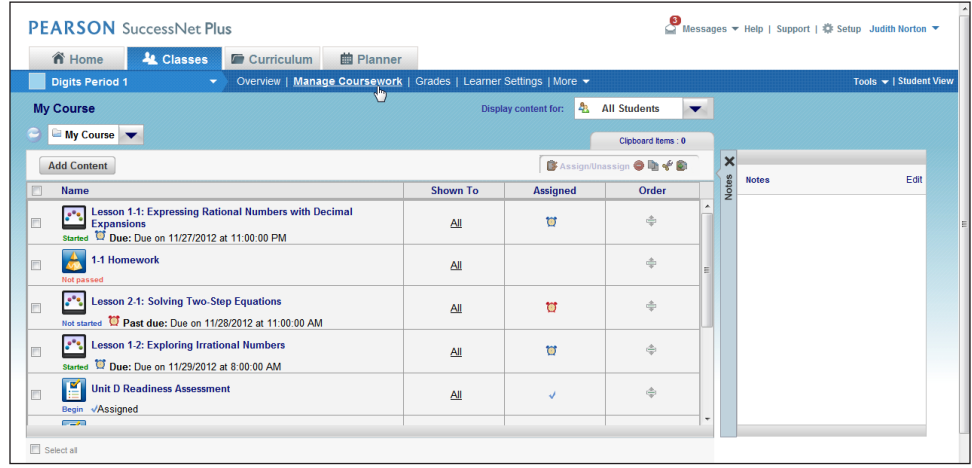

#### **Assign/ Unassign**

To unassign content, select one or more assignments, and click **Assign/Unassign**. Unassigning content does not remove it from the list. If you want to reassign the content at a later date, click **Assign/ Unassign** again. Notice that the reassigned activity does not have a due date.

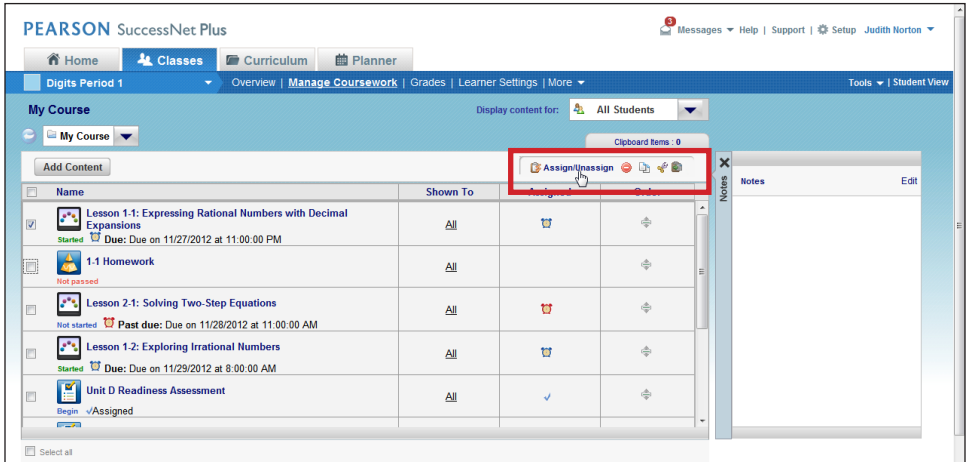

Copyright © 2012 Pearson, Inc. or its affiliates. All rights reserved.

### **Modify Assignments**

To modify an assignment, move your pointer over the title, click the down-arrow next to the title, and then select **Properties**.

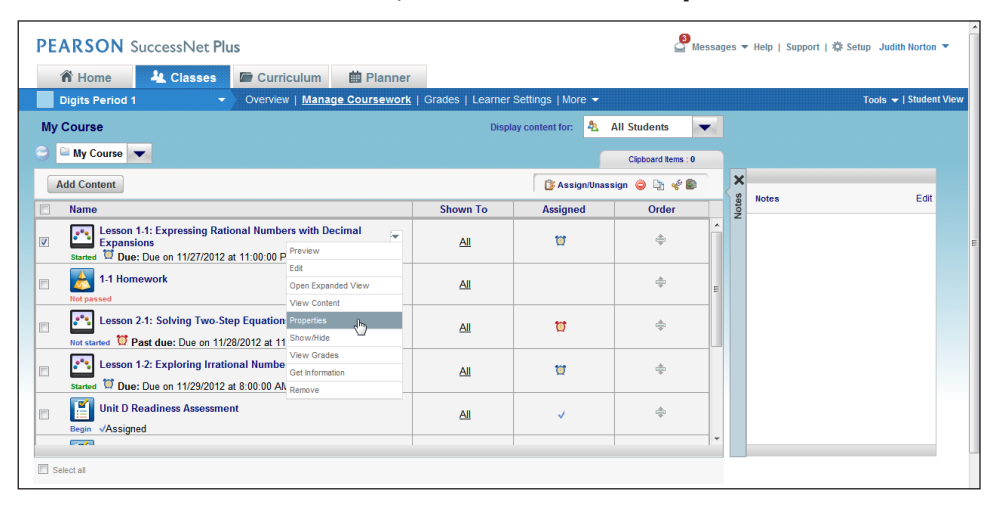

You will now see the assignment window where you can modify the due date and content availability. You can also change the assignment to selected students. Make your changes, and click **Save**.

#### **Remove or Delete Assignments** If you want to permanently remove an assignment, select one or more assignments, and click the red icon with the minus sign. Notice that Remove displays when you hover over it. If a student has already opened or started an activity, a pop-up message appears to let you know that the assignment cannot be deleted.

To delete an activity that a student has already started, move your cursor over the title of the assignment, click the down arrow, and select **Delete Assignment**. A pop-up message appears to let you know that deleting this assignment will remove all submissions and any grades earned for the assignment. The assignment will also no longer appear on your students' To Do lists and Calendars—if enabled for this course—however, the assignment will remain in your Manage Coursework view and Student and Teacher Gradebooks if you want to reassign it.

To personalize a due date for a select student, click the arrow next to Display content for, and select the name of the student.

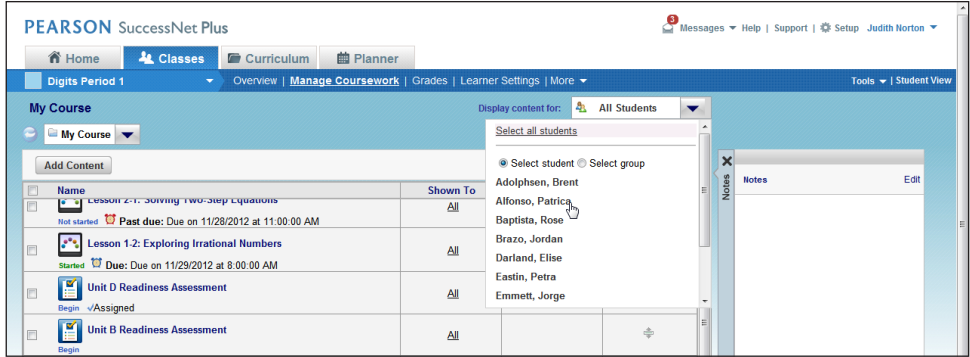

Then, move your pointer over the title of the content, click on the arrow, and select **Personalize Due Date**.

To modify assignments for another class, click the arrow next to the class name, and select another class.

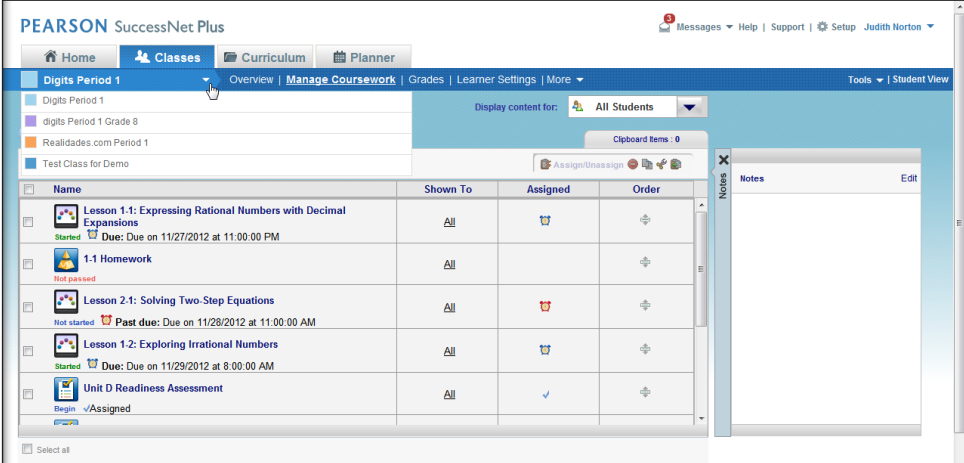

To return to your Home page, click the Home tab.

**Review** This guide reviewed how to manage coursework and modify assignments on SuccessNet Plus.